The <u>ATS Quick Med Check</u> is used as a "Quick-Entry" station for Users to complete their common tasks. ATS Quick Med Check comes in two variations, the installed version, for PC's and laptops and a web version for iPads, Chrome Book, or other Apple Products.

To begin utilizing the Quick Med Check you must ensure that the capabilities have been turned on. Begin by going to **ADMIN**—> **Site Info**—> **Modules**—> **Module Functions**—> **Kiosk**. Because the Quick Med Check and the Athlete Kiosk function much the same way, they are configured together. We will be making some edits to specific functionality later in 2021.

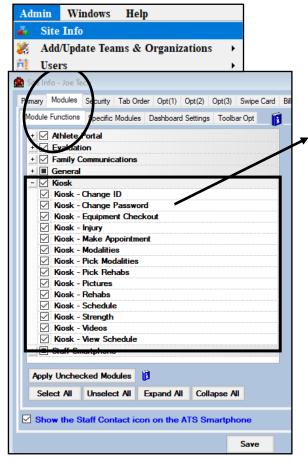

Ensure the Quick Med Check is not disabled for Windows, or Web by going to the specific modules tab. If there is a check in the box, uncheck and save your changes to reactivate. Ensure that the functionality is turned on for how you would like to use the QMC/Kiosk. This is customizable to your organization. The example shows all functionality turned on.

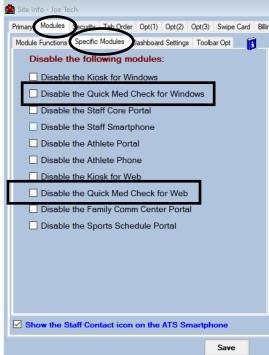

Below is the 1st section of the ADMIN—>Site Info screen that are used to configure the options available for the ATS Kiosk and ATS Quick Med Check

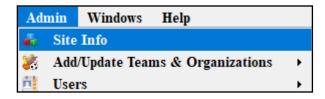

Use the dropdown boxes on the Rehab, Modality, Strength and Protocol tabs to pick the items from your existing Rehab, Modality and strength and protocol areas. The "Button Text" is what will show on the ATS Quick Med Check screen. For further details, please see the help doc for customizing the drop down lists.

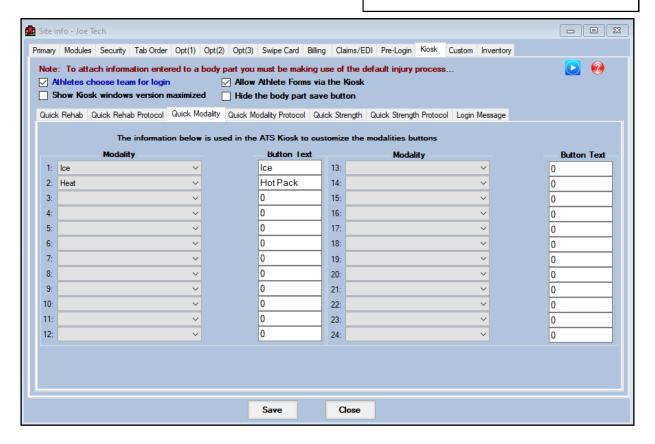

Make sure the user account is configured to allow the user the ability to enter, modalities, rehabs, and any other module they will need to access. Please see the <u>User configuration</u> help doc.

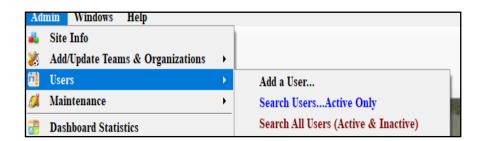

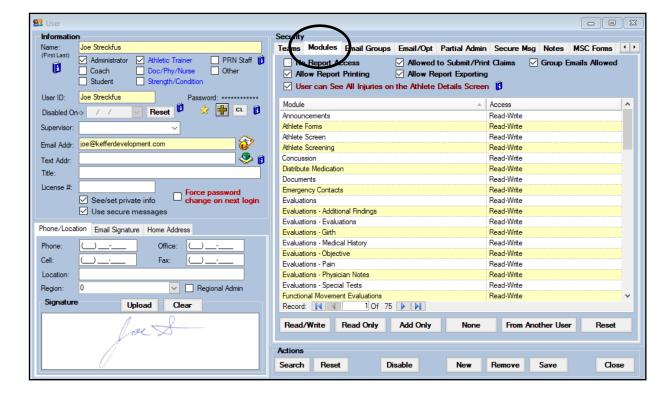

The ATS QMC is available both via Windows download, or web based version. If you choose to download, you can follow the link below to the installation page.

Link to install page for the ATS <u>Quick Med Check</u>: scroll down and if you have the ATS core installed, do step 2, install ATS Quick Med Check.

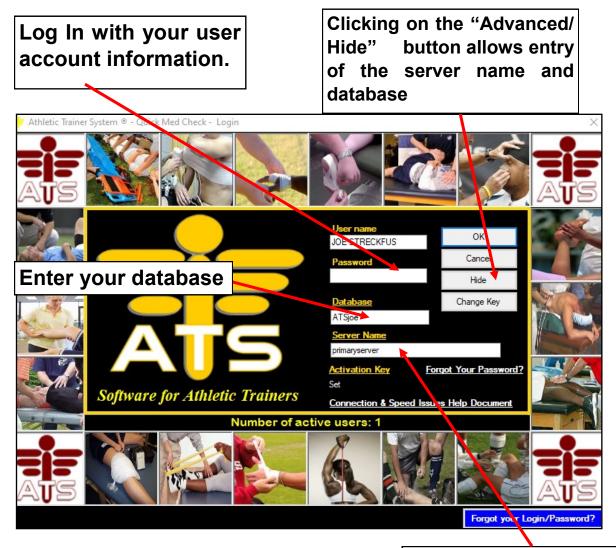

**Enter primaryserver** 

## **ATS Quick Med Check Web Version**

You will be provided with an ATS Quick Med Check web link for your specific database.

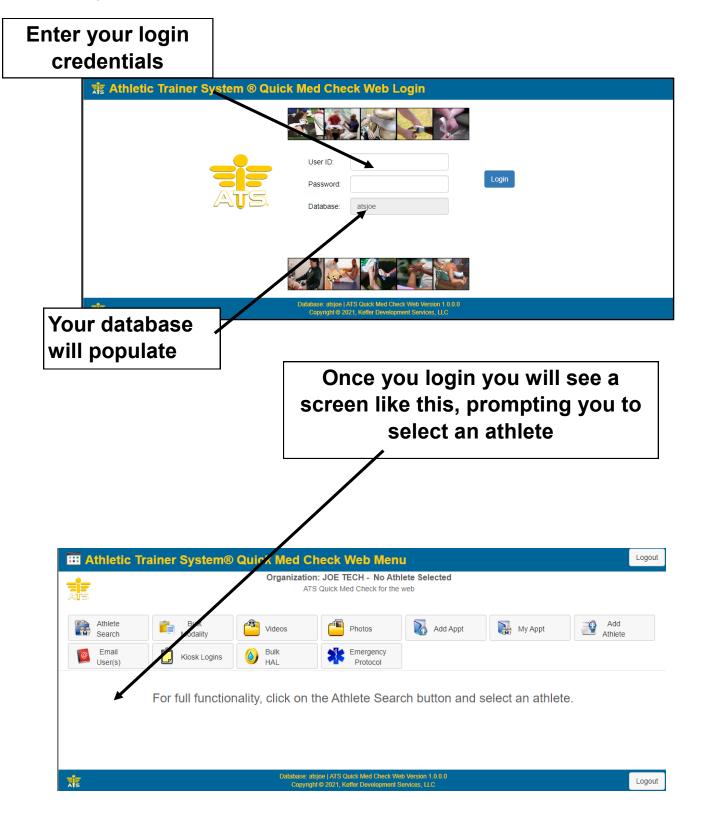

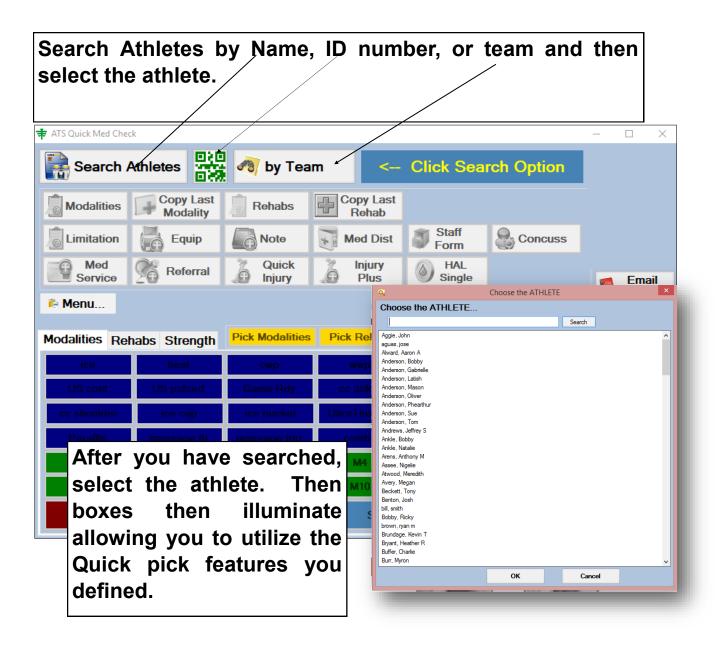

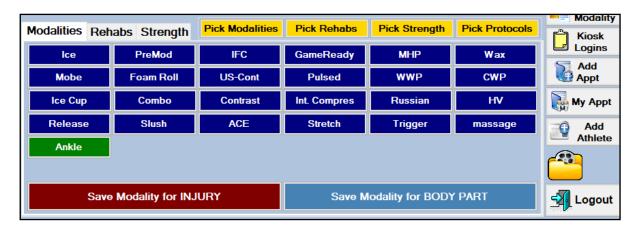

Web based Quick Med Check functions, a bit differently. See images below for an example of the flow of information from the web based platform.

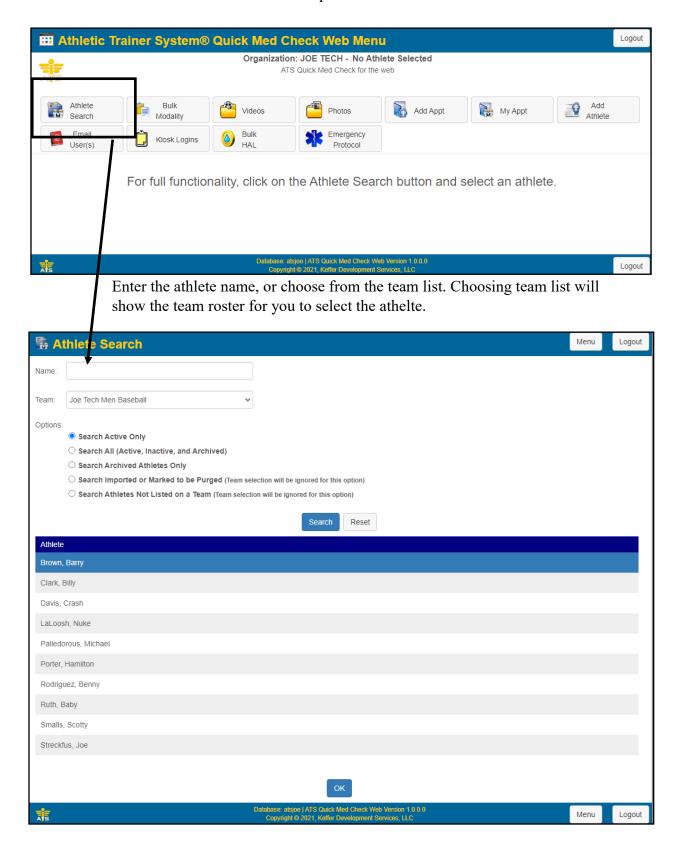

After selecting the athlete, the quick med check functions very similar to the way the downloaded version works.

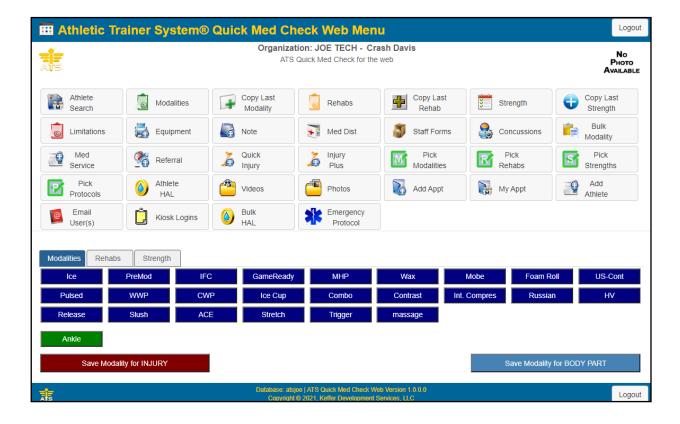

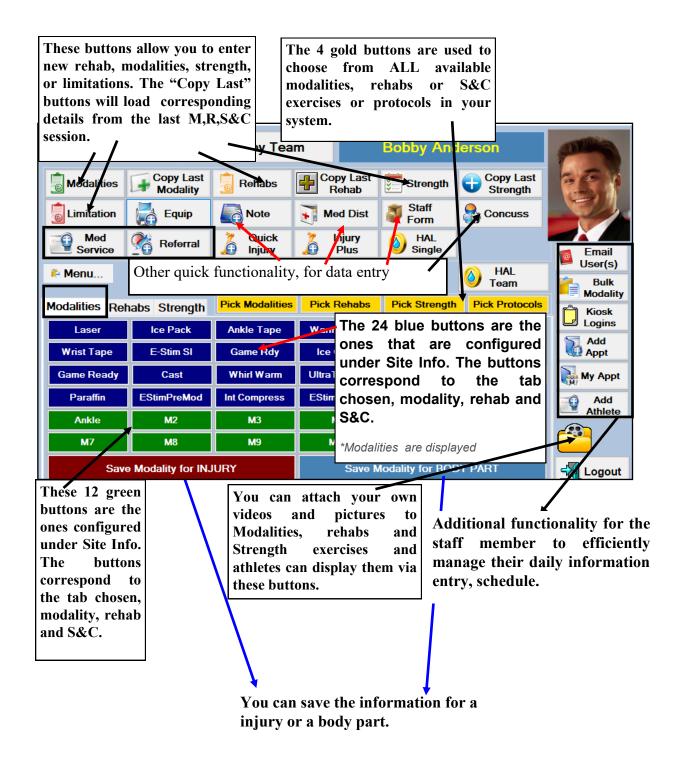

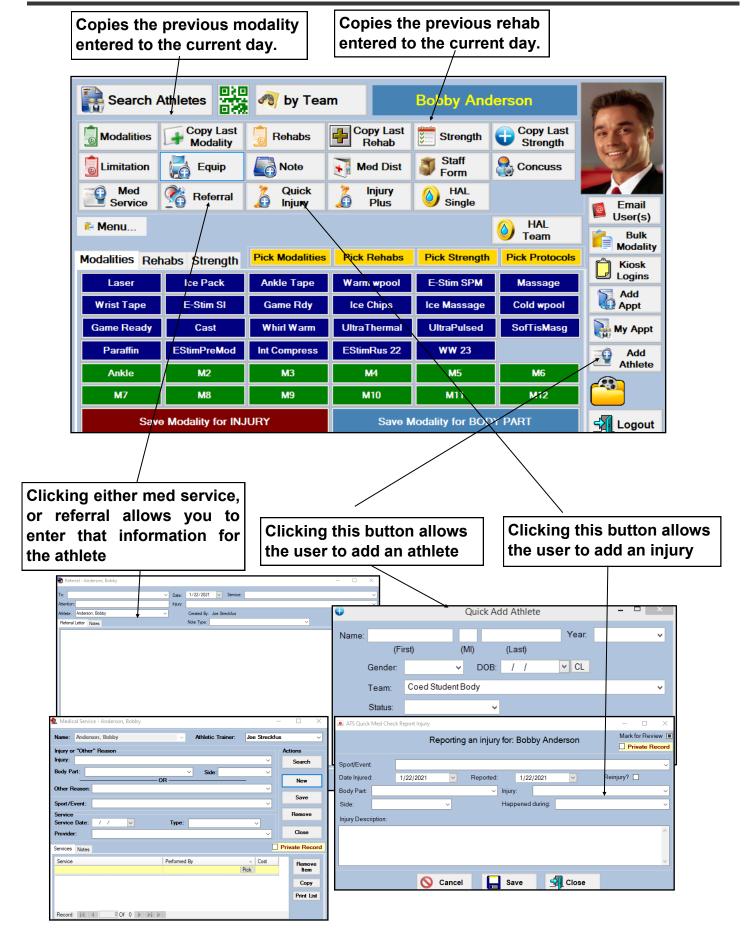

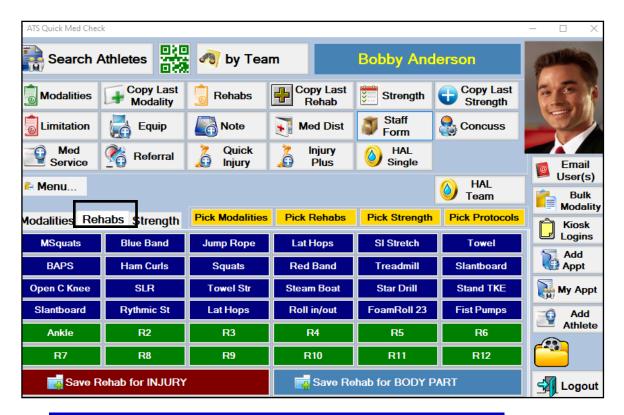

Blue buttons= individual exercise or strength, configured in Site Info.

Green buttons= protocols defined in Site Info

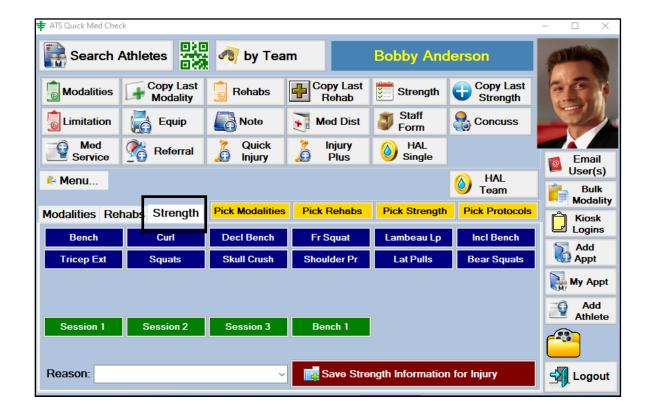

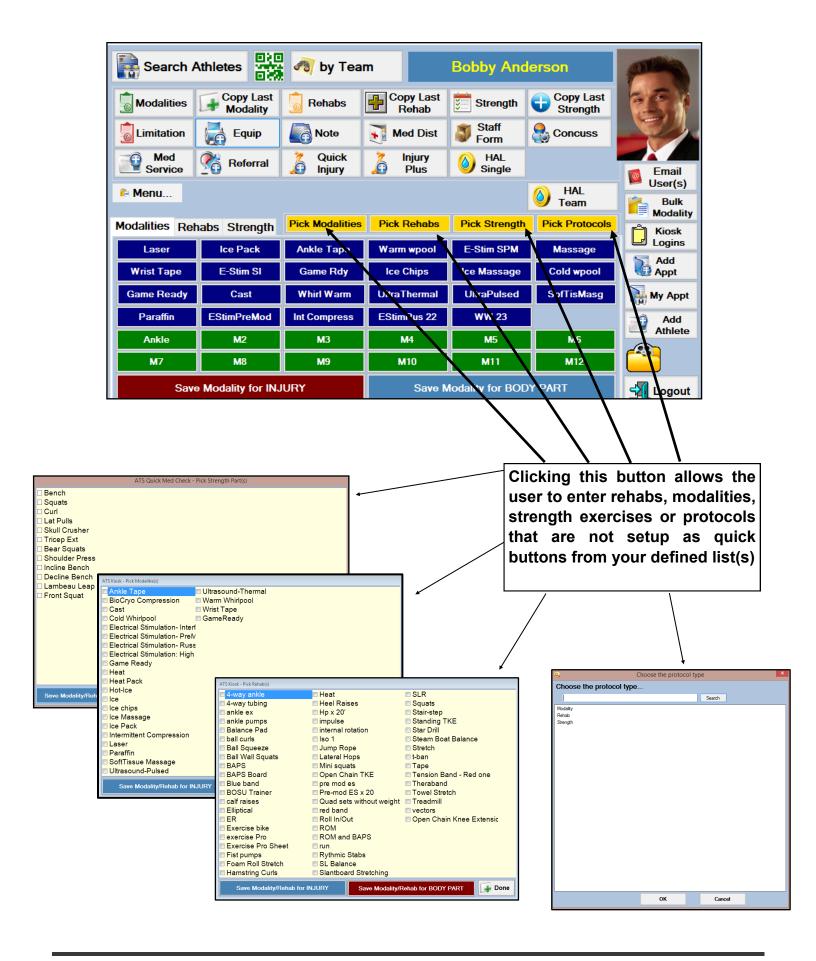